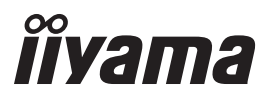

# *РУКОВОДСТВО ПОЛЬЗОВАТЕЛЯ* ProLite

# **LCD Monitor**

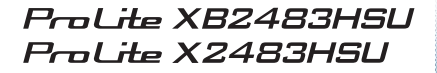

Благодарим вас за выбор ЖКмонитора IIYAMA.

Советуем перед установкой и включением этого монитора внимательно прочитать это краткое, но обстоятельное руководство. Сохраните это руководство в надежном месте на случай, если в будущем вам понадобится что-либо уточнить.

**РУССКИЙ** 

EAC

Аттестованный сетевой кабель должен быть использован вместе с этим монитором. Вы должны поступать совместно всем важным в вашей стране примечания касательно установки и/или требований по оборудованию. Аттестованный сетевой кабель не слабее обычного полихлорвиниловый гибкого шнура в соответствии с IEC 60227 (обозначение H05VV-F 3G 0.75мм2 или H05VVH2-F2 3G 0.75мм2) должен быть использован.Как альтернатива может быть использован гибкий шнур с синтетического каучука согласно IEC 60245 (обозначение H05RR-F 3G 0.75mm2)

Этот монитор является офисным оборудованием. Информация импортера: Марвел AB 196084, г. Санкт-Петербург, ул. Киевская, д. 5, корп. 3 Год производства: См. 6ое число ("X") серийного номера продукта. (Серийный номер: xxxxxXxxxxxxx) "X" это 0-9. 0-9 означает 2010-2019. Тип монитора: ЖК-монитор Модель: PL2483H Страна изготовления: КИТАЙ

Мы оставляем за собой право вносить изменения в технические характеристики без предварительного уведомления.

Все торговые марки, используемые в руководстве пользователя, являются собственностью их владельцев.

# **СОДЕРЖАНИЕ**

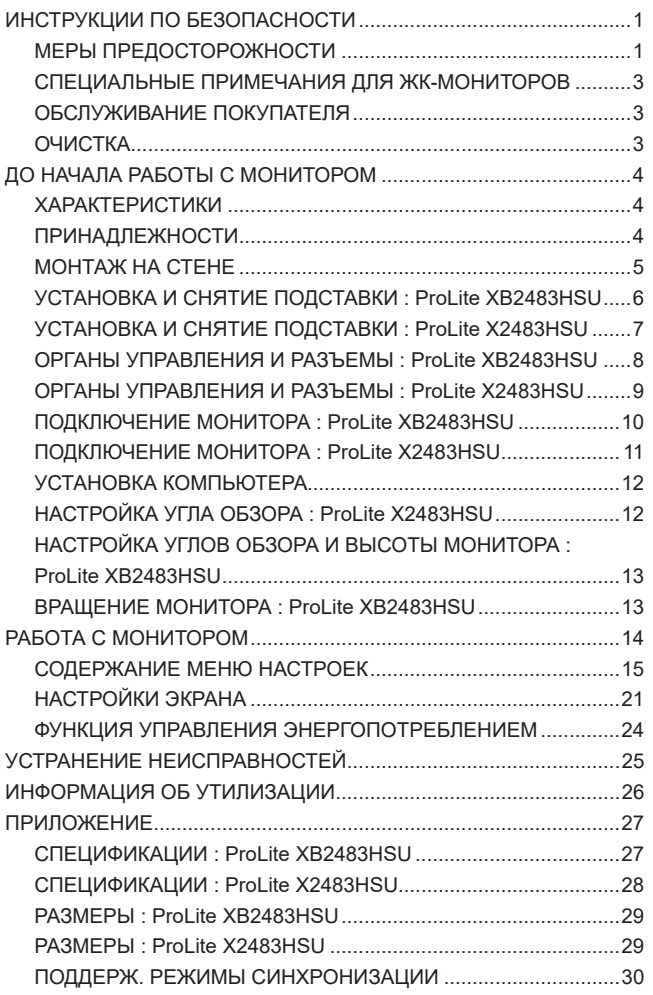

## **ИНСТРУКЦИИ ПО БЕЗОПАСНОСТИ**

## **МЕРЫ ПРЕДОСТОРОЖНОСТИ**

#### **ВНИМАНИЕ !**

#### **ВЫКЛЮЧИТЕ МОНИТОР, ЕСЛИ ЧУВСТВУЕТЕ, ЧТО ОН НЕ В ПОРЯДКЕ**

Если вы заметите какие-либо ненормальные явления, например, появление дыма, странные звуки или запахи, немедленно выключите монитор из сети и свяжитесь со своим дилером или сервисным центром iiyama. Дальнейшее использование монитора может быть опасным из-за возможного возгорания или поражения электротоком.

#### **НИКОГДА НЕ СНИМАЙТЕ КОРПУС**

Внутри монитора находятся цепи высокого напряжения. Снятие корпуса может привести к возгоранию или поражению электротоком.

#### **НЕ ВСТАВЛЯЙТЕ НИКАКИЕ ПРЕДМЕТЫ В МОНИТОР**

Не вставляйте никакие твердые предметы в монитор и не проливайте на него жидкости, например, воду. Если все таки нечто подобное произошло, немедленно выключите монитор из сети и свяжитесь со своим дилером или сервисным центром iiyama. Использование монитора с каким-то предметом внутри может привести к возгоранию, поражению электротоком или повреждению монитора.

#### **УСТАНАВЛИВАЙТЕ МОНИТОР НА РОВНОЙ УСТОЙЧИВОЙ ПОВЕРХНОСТИ**

При падении монитор может травмировать вас.

#### **НЕ УСТАНАВЛИВАЙТЕ МОНИТОР ОКОЛО ВОДЫ**

Не устанавливайте монитор в местах, где на него может пролиться вода или он может быть обрызган, т.к. это может привести к возгоранию или поражению электротоком.

#### **ПОДКЛЮЧАЙТЕ МОНИТОР ТОЛЬКО К УСТАНОВЛЕННЫМ ИСТОЧНИКАМ ЭНЕРГИИ**

Подключайте монитор только к установленным источникам энергии. Использование несоответствующего напряжения может вызвать нарушение нормальной работы и привести к возгоранию или поражению электротоком.

#### **ЗАЩИТА КАБЕЛЕЙ**

Не натягивайте и не изгибайте сетевой Кабель питания и сигнальный кабель. Не ставьте монитор или какой-нибудь другой тяжелый предмет на кабели. При повреждении кабели могут вызвать возгорание или поражение электротоком.

#### **НЕБЛАГОПРИЯТНЫЕ ПОГОДНЫЕ УСЛОВИЯ**

Рекомендуется не эксплуатировать монитор во время сильной грозы, поскольку продолжительные перерывы в энергоснабжении могут вызвать нарушение нормальной работы. Не рекомендуется дотрагиваться до кабельной вилки в таких условиях, т.к. это может привести к поражению электротоком.

#### **ПРЕДУПРЕЖДЕНИЕ**

#### **МЕСТО УСТАНОВКИ**

Не устанавливайте монитор в местах, где возможны внезапные скачки температуры, во влажных, запыленных, прокуренных помещениях, т.к. это может привести к возгоранию, поражению электротоком или повреждению монитора. Следует также избегать воздействия прямых солнечных лучей.

#### **НЕ УСТАНАВЛИВАЙТЕ МОНИТОР В ОПАСНЫХ МЕСТАХ**

При несоответствующем местоположении монитор может упасть и причинить травму. Не следует также ставить на монитор тяжелые предметы; все кабели должны быть проложены так, чтобы дети не могли потянуть за них и причинить себе травму.

#### **ОБЕСПЕЧЬТЕ ХОРОШУЮ ВЕНТИЛЯЦИЮ**

Вентиляционные отверстия защищают монитор от перегрева. Закрытие отверстий может вызвать возгорание. Для обеспечения циркуляции воздуха установите монитор на расстоянии как минимум 10 см (или 4 дюймов) от стен. Во время работы не снимайте подставку. Вентиляционные отверстия на нижней стороне корпуса будут закрыты и монитор может перегреться, если подставка будет снята. Это может привести к возгоранию и повреждению монитора. Эксплуатация монитора на боку, задней стороне, вверх основанием, на ковре или мягком материале может привести к его повреждению.

#### **ОТКЛЮЧАЙТЕ КАБЕЛИ, КОГДА ВЫ ПЕРЕМЕЩАЕТЕ МОНИТОР**

Когда вы перемещаете монитор, выключите сетевой выключатель, выньте вилку из сетевой розетки и отключите сигнальные кабели. Если вы не отключите их, это может привести к возгоранию или поражению электротоком. Рекомендуется перемещать монитор вдвоем.

#### **ОТКЛЮЧАЙТЕ МОНИТОР ОТ СЕТИ**

Если монитор не используется в течение длительного времени, рекомендуется отключать его от сетевой розетки во избежание возможных неприятностей.

#### **ПРИ ОТКЛЮЧЕНИИ ДЕРЖИТЕ ЗА ВИЛКУ**

При отключении сетевого Кабеля или сигнального кабеля тяните за вилку или разъем. Никогда не тяните за кабель, это может привести к возгоранию или поражению электротоком.

#### **НЕ ТРОГАЙТЕ РАЗЪЕМ МОКРЫМИ РУКАМИ**

Включение или отключение вилки (разъема) мокрыми руками может привести к поражению электротоком.

#### **ЕСЛИ ВЫ УСТАНАВЛИВАЕТЕ МОНИТОР НА КОМПЬЮТЕР**

Убедитесь, что компьютер достаточно прочен, чтобы удержать вес монитора, в противном случае, вы можете повредить компьютер.

#### **ОСТОРОЖНО!!НЕ ПРИЩЕМИТЕ РУКУ ИЛИ ПАЛЕЦ**

- При изменении угла или высоты наклона монитора не оставляйте отпечатков пальцев на ЖК-экране.
- Повреждение рук или пальцев может возникнуть если достаточное внимание не было уделено при установке высоты монитора. (Только для моделей с регулировкой высоты.)

#### **ЗАМЕЧАНИЕ КАСАТЕЛЬНО ИСПОЛЬЗОВАНИЯ 24/7**

Этот продукт не предназначен для использования в режиме 24/7 при любых условиях.

#### **ПРОЧИЕ РЕКОМЕНДАЦИИ**

#### **ЭРГОНОМИЧЕСКИЕ**

Для избежания усталости глаз, не работайте на мониторе с очень ярким фоном или в темной комнате. При работе с монитором в течение длительного времени рекомендуется делать десятиминутные перерывы после каждого часа работы. Для оптимально комфортных визуальных условий монитор должен находиться ниже уровня глаз и на расстоянии 40–60 см (16–24") от глаз.

## **СПЕЦИАЛЬНЫЕ ПРИМЕЧАНИЯ ДЛЯ ЖК-МОНИТОРОВ**

Описанные ниже явления обычны для ЖК-мониторов и не говорят о какой-либо неисправности.

#### **ПРИМЕЧАНИЕ**

- Когда вы впервые включаете ЖК-монитор, то, в зависимости от типа компьютера, картинка может не уместиться в области отображения дисплея. В подобном случае придется подстроить расположение картинки, переместив ее в соответствующее положение.
- В зависимости от используемого вами шаблона рабочего стола, вы можете заметить на экране неоднородности яркости.
- Из-за физической природы фоновой подсветки, при первоначальном использовании экран может мерцать выключите питание и затем включите его снова – мерцание должно исчезнуть.

## **ОБСЛУЖИВАНИЕ ПОКУПАТЕЛЯ**

ПРИМЕЧАНИЕ <sup>в</sup> Если вы должны вернуть монитор для обслуживания, а оригинальная упаковка выброшена, просьба связаться с вашим дилером или сервисным центром iiyama для получения совета или замены упаковки.

### **ОЧИСТКА**

#### **ВНИМАНИЕ** Если при очистке внутрь монитора попал какой-либо предмет или

**ПРЕДУПРЕЖДЕНИЕ**

#### **ПРИМЕЧАНИЕ**

- жидкость, например вода, немедленно отключите сетевой Кабель и свяжитесь c вашим дилером или сервисным центром iiyama. В целях безопасности выключите монитор и выньте сетевой Кабель
	- из розетки перед очисткой монитора.
	- Чтобы не повредить ЖК-панель, не царапайте и не протирайте экран твердым предметом.
	- Никогда не применяйте ни один из нижеуказанных сильных растворителей. Они могут повредить корпус и ЖК-экран. Разбавитель Бензин Распылительные средства Кислотные или щелочные растворители Абразивные средства Воск
	- Продолжительный контакт корпуса с любым изделием из резины или пластмассы может вызвать повреждения окраски ворпуса.
- **КОРПУС** Пятна могут удаляться тканью, слегка смоченной мягким моющим средством. Затем корпус протирается мягкой сухой тканью.

**ЖКэкран** Рекомендуется периодическая чистка мягкой сухой тканью. Не следует использовать бумажные салфетки и т.п., так как они могут повредиь экран.

# **ДО НАЧАЛА РАБОТЫ С МОНИТОРОМ**

## **ХАРАКТЕРИСТИКИ**

- **Поддерживает разрешение 1920 × 1080**
- **Высокая контрастность 3000:1 (типичная), Функция Adv. Contrast / Высокая яркость 250 кд/м<sup>2</sup> (типичная) / Короткое время отклика 4 мс (типичное)**
- **Редукция Синего Света**
- **Цифровое сглаживание шрифтов**
- **Автонастройка**
- **Стереодинамики 2 × 2 Вт**
- **Функция Plug & Play VESA DDC2B совместимая с Windows® Vista/7/8/8,1/10**
- **Регулирование потребления электроэнергии (соответствие VESA DPMS)**
- **Совместимость с крепежным стандартом VESA (100mm×100mm)**
- **Отверстие для установки замка безопасности**

## **ПРИНАДЛЕЖНОСТИ**

Комплект поставки должен содержать следующие принадлежности. Убедитесь в их наличии. Если какая-либо из принадлежностей отсутствует или повреждена, обратитесь к дилеру или в региональное отделение iiyama.

- $\blacksquare$  Кабель питания\*<sup>1</sup>
- 
- Кабель DVI-D Кабель USB
- Кабель аудио Cтойкa основаниe Стойка\*2
- Винт для монтажа основания стойки (3 шт)\*<sup>3</sup>
- $\blacksquare$  Инструкция по безопасности  $\blacksquare$  Краткое руководство
- 

#### **ПРЕДУПРЕЖДЕНИЕ**

- \* 1 Характеристики сетевого кабеля, прилагаемого для регионов с сетевым напряжением 120 В: 10A /125 В. Если напряжение вашей электросети превышает указанные значения, то должен использоваться сетевой кабель на 10 A /250 В.
- \* 2 Принадлежности для ProLite X2483HSU.
- \* 3 Принадлежности для ProLite XB2483HSU.

# **МОНТАЖ НА СТЕНЕ**

ВНИМАНИЕ ■ В случае монтажа монитора на стене, надо принять во внимание толщину монтажного держателя и докрутить винт М4 вместе с шайбой таким образом, чтоб его длина ("L") внутри монитора не была больше 7 мм. Использование винта длиннее может привести к електрошоку или повреждению монитора вследствие столкновения винта с електрическими компонентами внутри корпуса монитора.

> Перед монтажом монитора на стене или потолке рекомендуется проверить, выдержат ли они вес устройства.

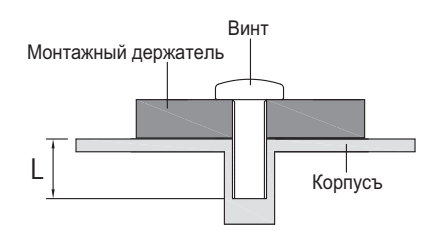

## **УСТАНОВКА И СНЯТИЕ ПОДСТАВКИ : ProLite XB2483HSU**

#### **ПРЕДУПРЕЖДЕНИЕ**

- Разместите монитор на ровной поверхности. Падение монитора может привести к его повреждению или травме.
- Не применяйте грубую силу. Это может привести к повреждению монитора.
- Перед снятием или установкой подставки отключите монитор во избежание поражения электротоком и повреждения монитора.

#### **<Установка>**

- Постелите на стол мягкую ткань, чтобы не поцарапать монитор. Положите монитор настол лицевой стороной вниз.
- Установите основание стойки на низ стойки.
- Для крепления основания стойки к монитору используйте винт, который находится в комплекте поставки.

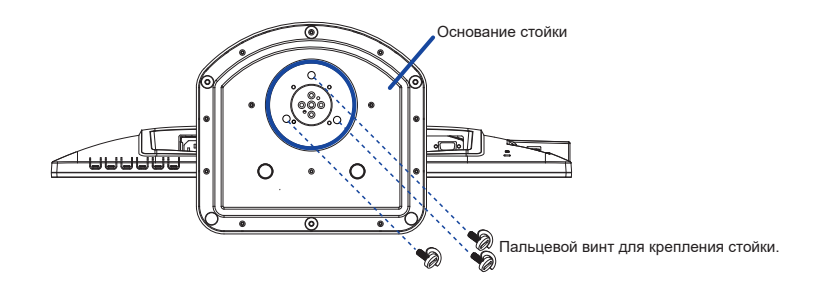

#### **<Снятие>**

- Постелите на стол мягкую ткань, чтобы не поцарапать монитор. Положите монитор настол лицевой стороной вниз.
- Уберите винт, чтоб отсоединить основание стойки от стойки.

#### **<Oграничитель>**

**Поставьте монитор и, нажимая на его переднюю панель, нажмите на фиксатор на тыльной стороне подставки. Продолжайте нажимать на переднюю панель, пока монитор не займет требуемое положение. При выполнении установки необходимо соблюдать осторожность, поскольку подставка подпружинена, и может внезапно раскрыться.**

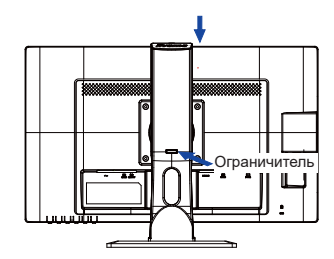

## **УСТАНОВКА И СНЯТИЕ ПОДСТАВКИ : ProLite X2483HSU**

#### **ПРЕДУПРЕЖДЕНИЕ**

- Разместите монитор на ровной поверхности. Падение монитора может привести к его повреждению или травме.
- Не применяйте грубую силу. Это может привести к повреждению монитора.
- Перед снятием или установкой подставки отключите монитор во избежание поражения электротоком и повреждения монитора.

#### **<Установка>**

- Постелите на стол мягкую ткань, чтобы не поцарапать монитор. Положите монитор настол лицевой стороной вниз.
- Придержите монитор и нажмите стойку.
- Придержите монитор и нажмите основание стойки.

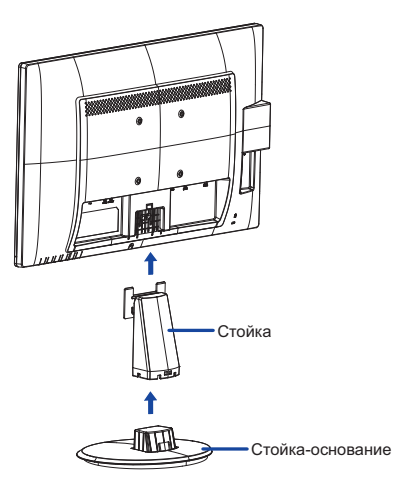

# **РҮССКИЙ**

#### **<Снятие>**

- Постелите на стол мягкую ткань, чтобы не поцарапать монитор. Положите монитор настол лицевой стороной вниз.
- 2 Нажмите и придержите внешние крюки и удальте основание стойки.
- Нажмите на защелку в верхней части стойки и удалите ее от монитора.

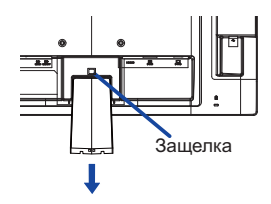

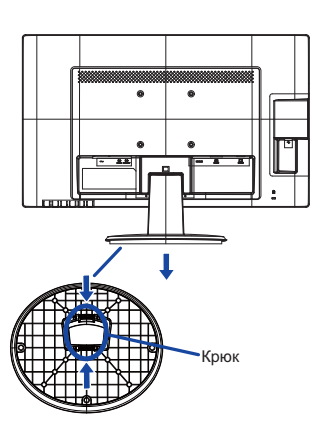

## **ОРГАНЫ УПРАВЛЕНИЯ И РАЗЪЕМЫ : ProLite XB2483HSU**

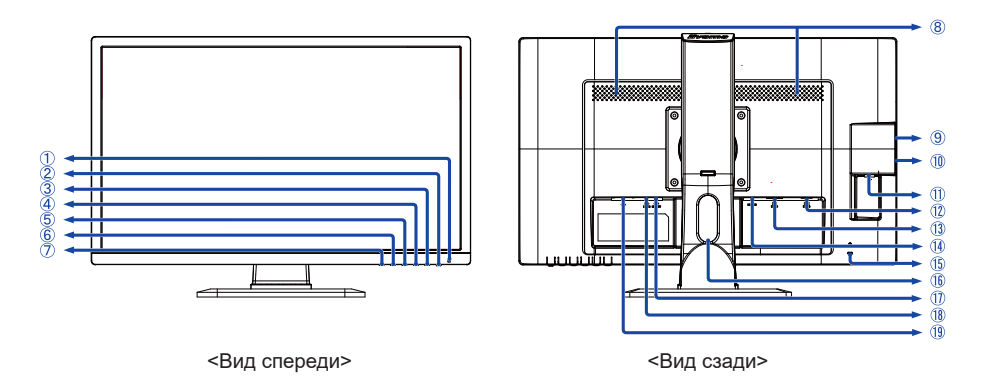

- Индикатор питания Голубой: нормальный режим работы Оранжевый: режим энергосбережения **ПРИМЕЧАНИЕ**
- $(2)$  Выключатель питания  $($   $($
- Меню / Выбор (MENU)
- $\alpha$  Вверх / Громкость ( $\blacktriangleright$  /  $\triangleleft$ )
- $\circledS$  Вниз / Режим ЕСО ( $\triangleleft$  /  $\oslash$ )
- Выход (EXIT)
- Автоматическая регулировка (AUTO)
- Динамики
- **(9) Разъем USB-DOWN (**  $\leftarrow$ **<sup>2</sup>»**)
- <sup>(10)</sup> Разъем USB-DOWN (  $\leftarrow$ <sup>2</sup>»)
- <sup>(1)</sup> Разъем USB-UP (  $\leftarrow$
- 15-контактный разъем VGA(D-sub) мини (D-SUB)
- Разъем DVI-D 24-контактный (DVI-D)
- разъем HDMI (HDMI)
- Гнездо замка безопасности

В гнездо замка безопасности можно вставить защитный тросик, чтобы никто не мог унести монитор без вашего разрешения. **ПРИМЕЧАНИЕ**

- Отверстия для кабелей
- Разъем звукового линейного входа (LINE OUT)
- Разъем звукового линейного входа (LINE IN)
- $\mathbb{Q}$  Разъем источника питания пер. тока $( \sim : \mathsf{Перem}$ енный ток)  $( \sim )$

## **ОРГАНЫ УПРАВЛЕНИЯ И РАЗЪЕМЫ : ProLite X2483HSU**

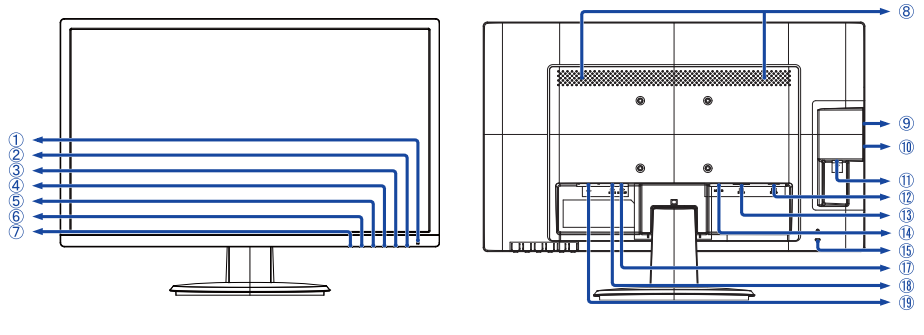

<Вид спереди> <Вид сзади>

Индикатор питания **ПРИМЕЧАНИЕ**

Голубой: нормальный режим работы Оранжевый: режим энергосбережения

- $(2)$  Выключатель питания  $($  ( $\prime$ ))
- Меню / Выбор (MENU)
- $\alpha$ ) Вверх / Громкость ( $\blacktriangleright$  /  $\lhd$ )
- $\bullet$  Вниз / Режим ЕСО ( $\blacktriangle$  /  $\oslash$ )
- Выход (EXIT)
- Автоматическая регулировка (AUTO)
- Динамики
- **(9) Разъем USB-DOWN (**  $\leftarrow$ **е»)**
- **(1) Разъем USB-DOWN (**  $\leftarrow$ **е»)**
- <sup>(1)</sup> Разъем USB-UP (  $\leftarrow$
- 15-контактный разъем VGA(D-sub) мини (D-SUB)
- Разъем DVI-D 24-контактный (DVI-D)
- разъем HDMI (HDMI)
- Гнездо замка безопасности **ПРИМЕЧАНИЕ**

В гнездо замка безопасности можно вставить защитный тросик, чтобы никто не мог унести монитор без вашего разрешения.

- Разъем звукового линейного входа (LINE OUT)
- Разъем звукового линейного входа (LINE IN)
- $\Box$ ) Разъем источника питания пер. тока $(\sim)$ : Переменный ток)  $(\sim)$

## **ПОДКЛЮЧЕНИЕ МОНИТОРА : ProLite XB2483HSU**

- Убедитесь в том, что выключены и компьютер, и монитор.
- Подключите компьютер к монитору с помощью сигнального кабеля.
- С помощью аудиокабеля соедините звуковой линейный вход монитора с выходом звуковой аппаратуры, если хотите воспроизводить звук через динамики монитора.
- Подключите шнур питания сначала к монитору, а затем к источнику питания.
- Включите монитор и компьютер.

#### **ПРИМЕЧАНИЕ**

- Типы сигнальных кабелей, используемых для подключения компьютера к монитору, могут быть разными в зависимости от компьютера. Неправильное подключение может вызвать серьезное повреждение как монитора, так и компьютера. Прилагаемый к монитору кабель имеет стандартный разъем. Если потребуется кабель особого типа, то обратитесь к продавцу или в региональное представительство iiyama.
- Для подключения к компьютерам Macintosh обратитесь к продавцу или в региональное представительство iiyama, чтобы приобрести соответствующий переходник.
- Обязательно затяните винты на каждом конце сигнального кабеля.

[Пример подключения]

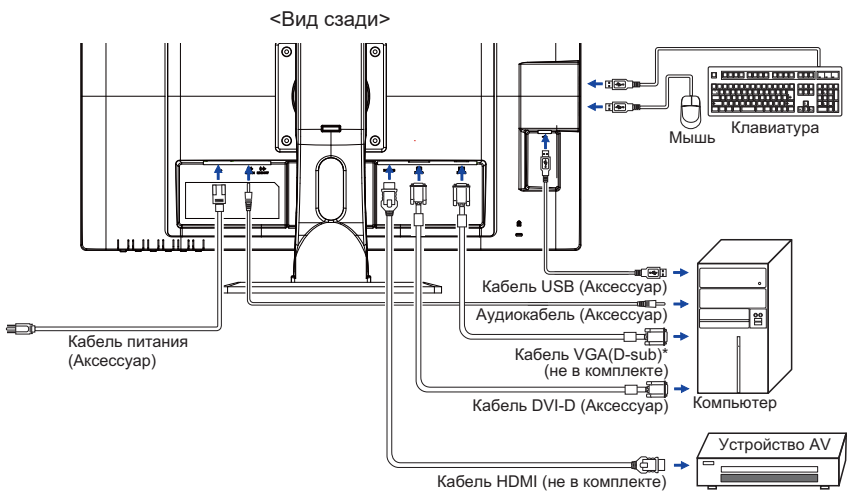

\* Кабель VGA (D-Sub) не входит в комплект поставки монитора. Если вы используете низкокачественный VGA (D-Sub) кабель, то это может привести к возникновению электромагнитных помех. Пожалуйста, обратитесь в центр поддержки iiyama в вашей стране, если вы хотите подключить монитор через VGA вход.

#### **[ Держатель кабелей ]**

- Протяните кабели через отверстие.
- Соберите кабели позади стойки.

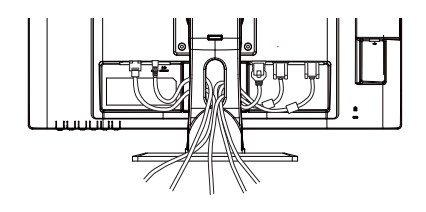

## **ПОДКЛЮЧЕНИЕ МОНИТОРА : ProLite X2483HSU**

- Убедитесь в том, что выключены и компьютер, и монитор.
- Подключите компьютер к монитору с помощью сигнального кабеля.
- С помощью аудиокабеля соедините звуковой линейный вход монитора с выходом звуковой аппаратуры, если хотите воспроизводить звук через динамики монитора.
- Подключите шнур питания сначала к монитору, а затем к источнику питания.
- Включите монитор и компьютер.

#### **ПРИМЕЧАНИЕ**

- Типы сигнальных кабелей, используемых для подключения компьютера к монитору, могут быть разными в зависимости от компьютера. Неправильное подключение может вызвать серьезное повреждение как монитора, так и компьютера. Прилагаемый к монитору кабель имеет стандартный разъем. Если потребуется кабель особого типа, то обратитесь к продавцу или в региональное представительство iiyama.
- Для подключения к компьютерам Macintosh обратитесь к продавцу или в региональное представительство iiyama, чтобы приобрести соответствующий переходник.
- Обязательно затяните винты на каждом конце сигнального кабеля.

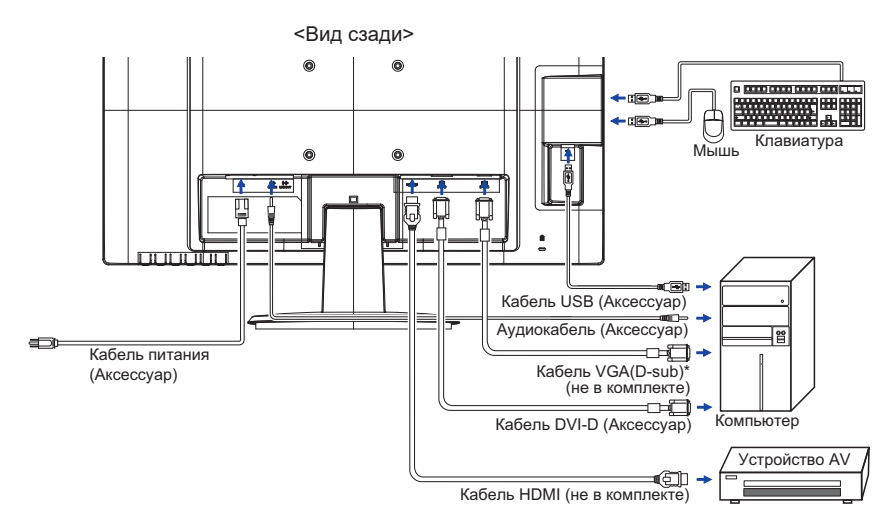

[Пример подключения]

\* Кабель VGA (D-Sub) не входит в комплект поставки монитора. Если вы используете низкокачественный VGA (D-Sub) кабель, то это может привести к возникновению электромагнитных помех. Пожалуйста, обратитесь в центр поддержки iiyama в вашей стране, если вы хотите подключить монитор через VGA вход.

## **УСТАНОВКА КОМПЬЮТЕРА**

Синхронизация сигнала

 На стр. 30 раздела ПОДДЕРЖИВАЕМЫЕ РЕЖИМЫ СИНХРОНИЗАЦИИ вы найдете список значений синхронизации сигнала.

## **НАСТРОЙКА УГЛА ОБЗОРА : ProLite X2483HSU**

- Для оптимального восприятия изображения рекомендуется посмотреть на весь экран монитора.
- Придерживайте стойку таким образом, чтобы монитор не упал при изменении угла наклона.
- Вы можете изменить угол наклона монитора до 22 градусов назад и 5 вперед.
- Для обеспечения максимально удобного положения тела при работе с монитором как устройством отображения ин- формации для рабочей станции рекомендуется, чтобы угол наклона не превышал 10 градусов. Скорректируйте угол наклона монитора в соответствии с вашими собственными предпочтениями.

- Не прикасайтесь к ЖК-экрану при изменении угла наклона. Это может вызвать его повреждение.
- При изменении угла наклона не оставляйте отпечатков пальцев на ЖК-экране.

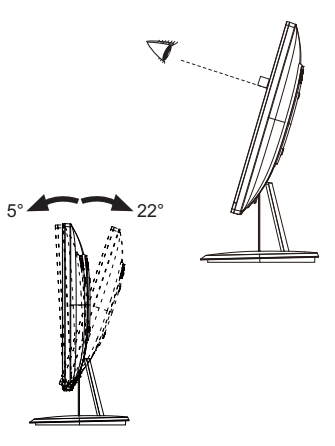

## **НАСТРОЙКА УГЛОВ ОБЗОРА И ВЫСОТЫ МОНИТОРА ProLite XB2483HSU**

- Для оптимального восприятия изображения рекомендуется смотреть на весь экран монитора.
- Придерживайте стойку таким образом, чтобы монитор не упал при изменении угла наклона.
- У вас есть возможность регулировать высоту монитора до 130 мм, угол наклонения до 45градусов по горизонтали и до 22 градусов назад и 5 вперед.

#### **ПРИМЕЧАНИЕ**

- Не прикасайтесь к ЖК-экрану при изменении угла или высоты наклона монитора. Это может вызвать его повреждение.
- При изменении угла или высоты наклона монитора не оставляйте отпечатков пальцев на ЖК-экране.
- Повреждение рук или пальцев может озникнуть если достаточное внимание не было уделено при установке высоты монитора.

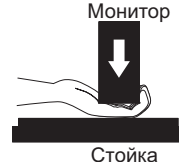

**Second Services** 

## **ВРАЩЕНИЕ МОНИТОРА : ProLite XB2483HSU**

- Установите максимальную высоту монитора.
- Поверните монитор на 90 градусов. Портрет: поверните по часовой стрелке. Пейзаж – поверните против часавой стрелки.

#### **ПРИМЕЧАНИЕ**

- Попытки повернуть монитор без максимального повышения монитора могут привести и порче подставки.
- Видеокарта для портретного дисплея нужна для вращения картинки на дисплее.
- Установите монитор соответстввенно вышим требованиям.

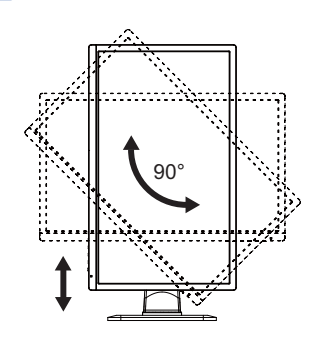

 $45^\circ$  45°

130mm

# **РАБОТА С МОНИТОРОМ**

Значения параметров для получения наилучшего изображения ЖК-монитора компании iiyama были установлены на заводе; они указаны на стр. 30 в разделе ПОДДЕРЖИВАЕМЫЕ РЕЖИМЫ СИНХРОНИЗАЦИИ. Вы также можете откорректировать изображение, следуя указанным ниже процедурам. Для получения подробной информации относительно настроек см. раздел НАСТРОЙКИ ЭКРАНА на стр. 21.

 **Нажмите кнопку ENTER, чтобы на дисплее появилось Экранное меню (ЭМ). Здесь есть несколько дополнительных страниц, которые перелистываются с**  помощью кнопок </a>

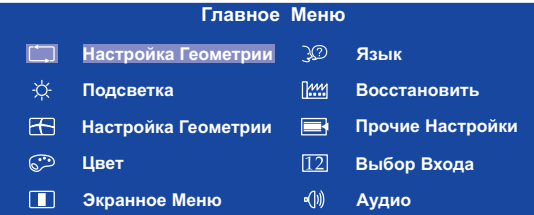

- **Выберите страницу меню, которая содержит интересующую вас пиктограмму**  настройки. Нажмите кнопку ENTER. Затем с помощью кнопок </br>/> выделите **требуемую пиктограмму настройки.**
- **(3) Заново нажмите кнопку ENTER. Используйте кнопки ◀ / ▶ для выполнения соответствующих настроек и установок.**
- **Нажмите кнопку EXIT для выхода с меню и все введены вами настройки будут автоматически записаны.**

Например, для подстройки вертикального положения экрана выберите в меню Настройка Геометр. и нажмите кнопку ENTER. Затем выберите  $\boxed{1}$  (Верт. Позиция) с помощью кнопок  $\blacktriangleleft$  /  $\blacktriangleright$ . Страница настройки появляется после того, как вы нажмете на кнопку ENTER.

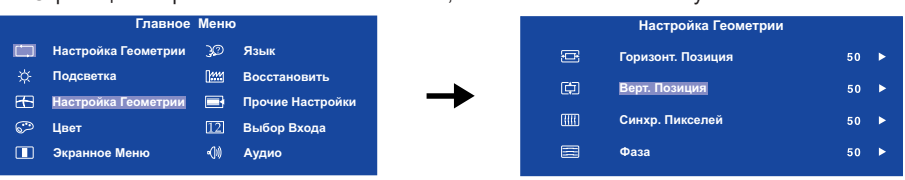

Для изменения установок вертикального положения используйте кнопки  $\blacktriangleleft$  /  $\blacktriangleright$ . При настройке должно изменяться вертикальное положение всего экрана.

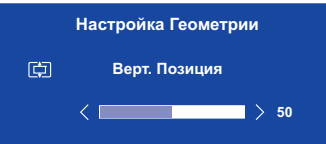

Нажатие кнопки EXIT вконце работы запишет все введены вами изменения.

- После окончания работы с настройками Экранного меню оно само закроется через некоторое время (длительность определяется функцией Таймер выключения ЭМ). Для немедленного выхода из ЭМ используйте кнопку EXIT.
- При исчезновении Экранного меню любые изменения автоматически сохраняются в памяти. Во время работы с меню следует избегать отключения питания.
- Параметры гориз. / верт. Позиция, Часы и Фаза сохраняются для каждого отдельного значения частоты синхронизации. За этими исключениями, все остальные настройки имеют только одно значение, которое относится ко всем частотам синхронизации.

## **СОДЕРЖАНИЕ МЕНЮ НАСТРОЕК**

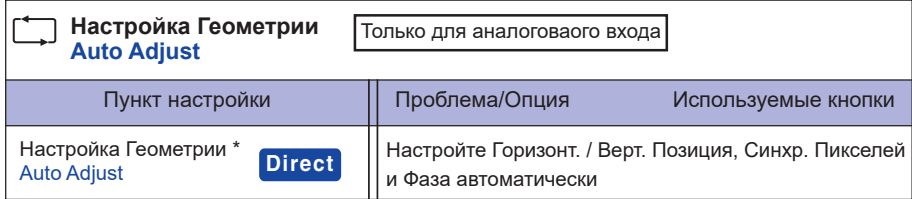

\* Для лучшeго рузультата используйте Автонастройки в сочетании с Образцом настроек. Смотрите сайт 21 для НАСТРОЕК ДИСПЛЕЯ.

## **Direct**

Вы можете пропустить страницы Меню и сразу отобразить шкалу настройки, используя следующие операции с кнопками.

Настройка Геометрии: Нажимайте кнопку AUTO когда меню не отображается.

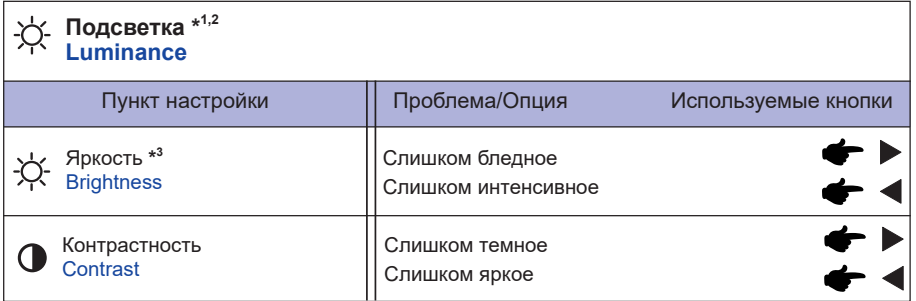

 $^{\ast1}$  Если включен режим Adv. Contrast, регулировка Подсветка невозможна.

 $*$  Если включен режим i-Style Color, регулировка Подсветка невозможна.

\* 3 Регулировка яркости при работе монитора в темной комнате, если экран кажется слишком ярким.

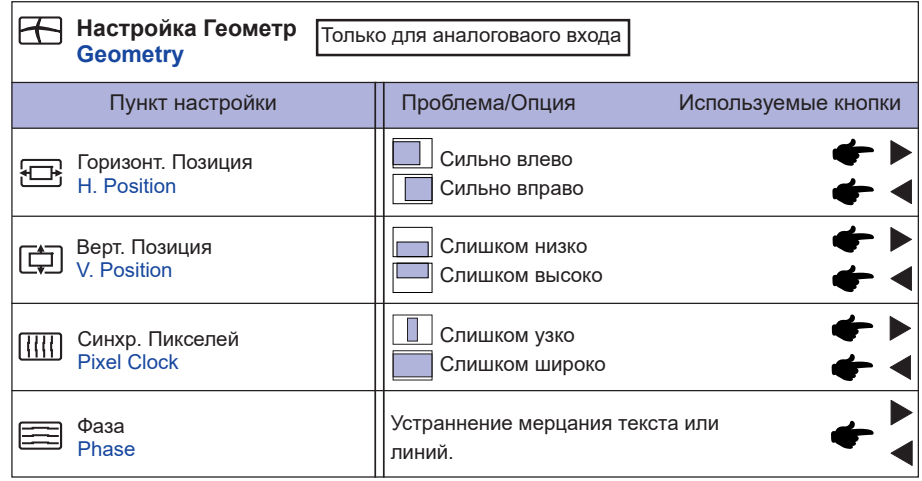

#### **Цвет\* Color**

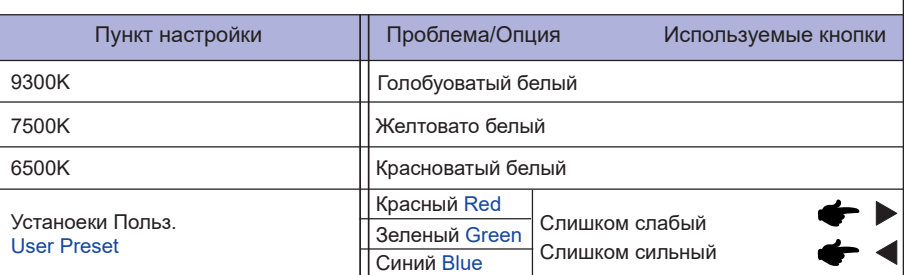

\* Если включен режим i-Style Color или Редукция Синего Света, регулировка Цвет невозможна.

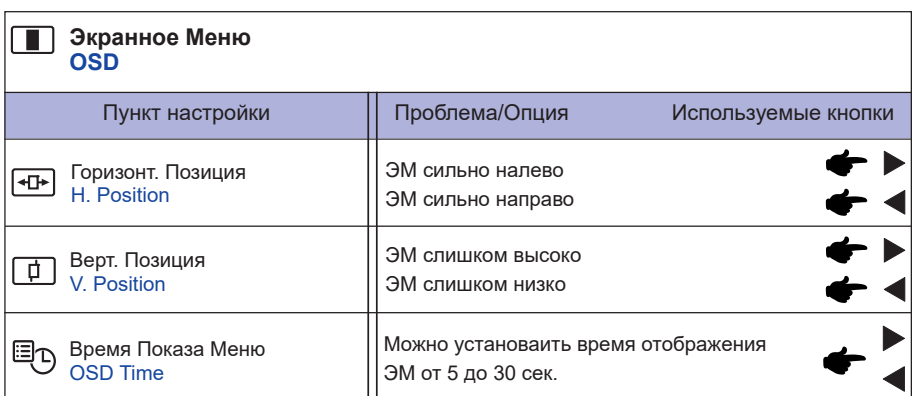

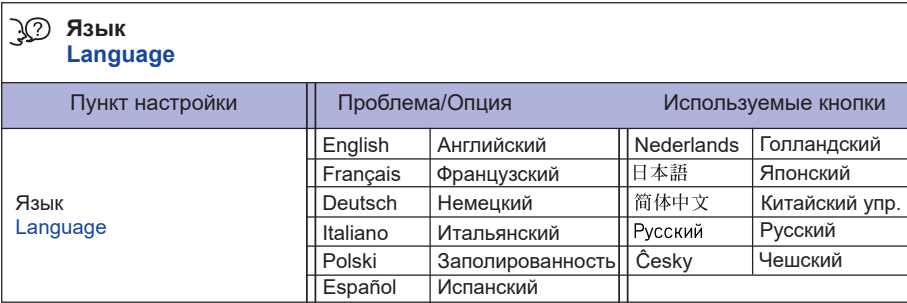

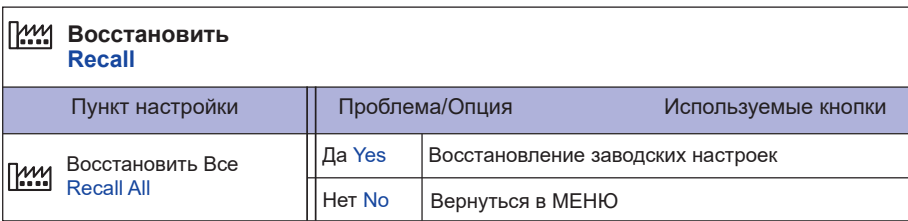

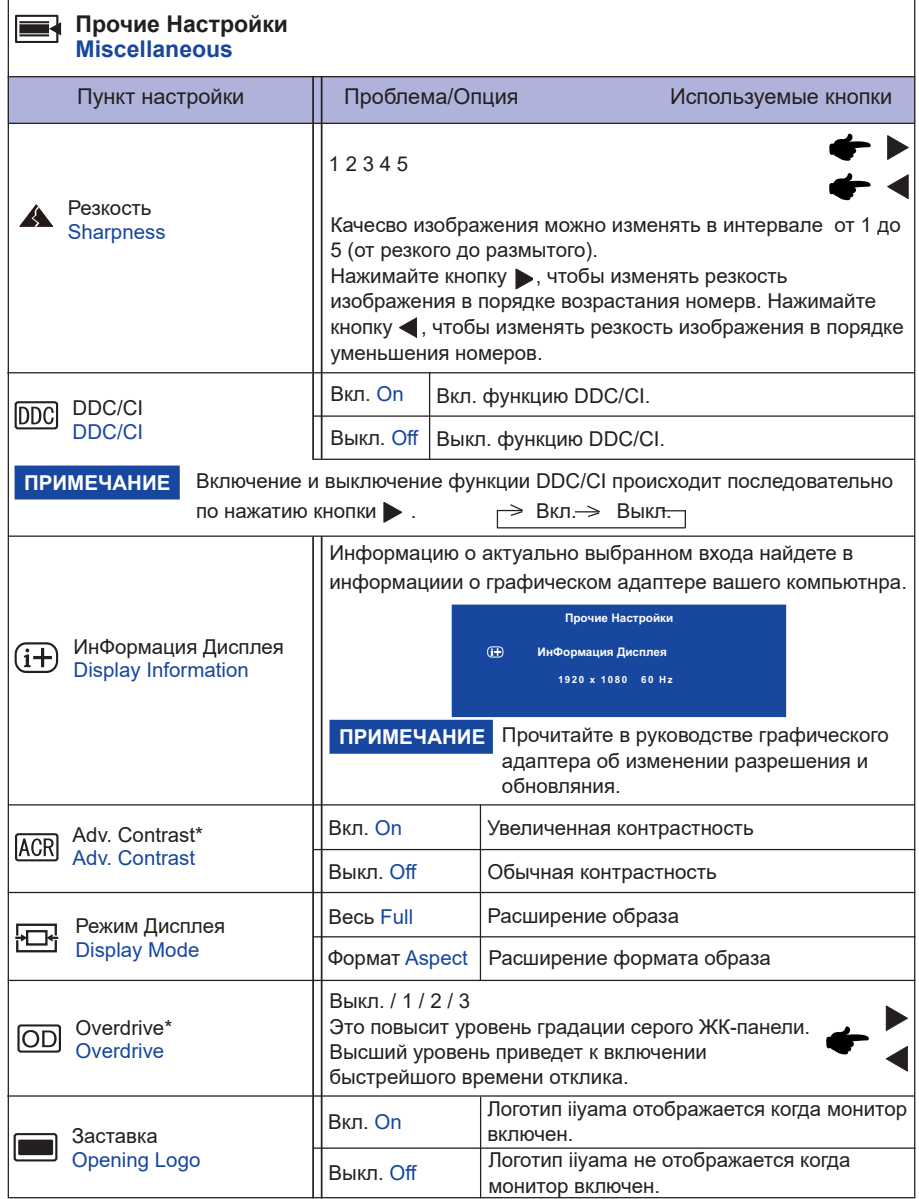

\* Включение функции i-Style Color блокирует доступ к настройкам Adv. Contrast и Over Drive.

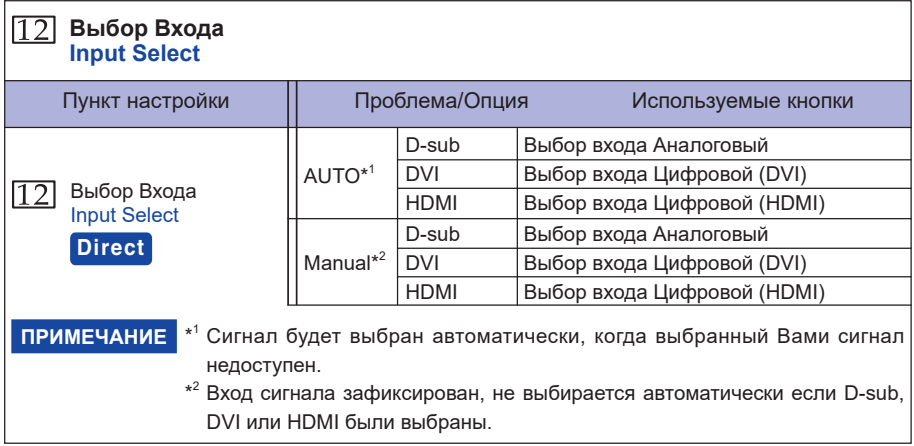

## **Direct**

Вы можете пропустить страницы Меню и сразу отобразить шкалу настройки, используя следующие операции с кнопками..

Выбор Входа: Нажмтие и придержитие кнопку AUTO 2 – 3 секунды когда меню не высвелтяется.

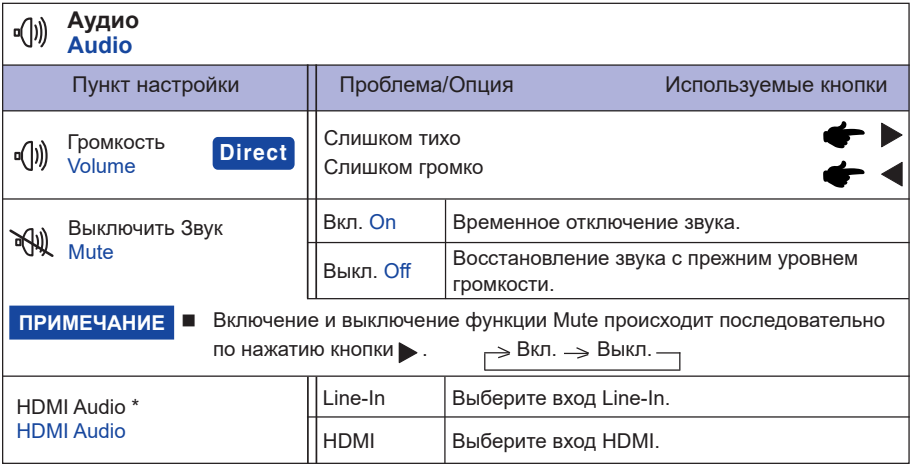

\* Пригодно только для входа HDMI.

## **Direct**

Вы можете пропустить страницы Меню и сразу отобразить шкалу настройки, используя следующие операции с кнопками.

• Громкость: Нажимайте кнопку жогда меню не отображается.

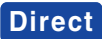

Можете пропустить Меню и высветлить шкалу настройки напрямую используя клавиши :

 $\bullet$  ECO Режим ECO Mode : Нажмите кнопку  $\blacktriangleleft$  когда меню не отображается на экране.

 Вкл. On : Фон или подсветка минимализован. Выкл. Off : Обычно

 $\bullet$  i-Style Color\* : Нажмите кнопку EXIT когда меню не отображается на экране.

 Выкл. Off : Вернуться к состоянию цветов которое было достроено раньше. СтанДарт Standard : Для обычного окружения windows или настроек по умолчанию.

 Игра Game : Для игравого окружения. Кино Cinema : Для просмотра фильмов и видео записей. Пейзаж Scenery : Для просмотра изображений пейзажей. Текст Text : Для редактирования и чтения текста в условиях обработки текста.

- \* Если включен режим Редукция Синего Света, регулировка i-Style Color невозможна.
- Редукция Синего Света \* : Нажмтие и придержитие кнопку EXIT 1-2 секунды когда меню не высвелтяется.

Выкл. Off : Обычно

Режим 1 Mode 1 : Синий свет уменьшается.

Режим 2 Mode 2 : Синий свет слабее чем в режим 1.

Режим 3 Mode 3 : Синий свет слабее чем в режим 2.

\* Если включен режим i-Style Color, регулировка Редукция Синего Света невозможна.

#### **● Блокировка**

<Экранное меню (OSD)>

- 1. Чтобы вызвать экранное меню, нажмите и удерживайте в течение около 10 секунд кнопки ENTER. Если Вы попытаетесь вызвать экранное меню нажатием на любую из клавиш, на экране появиться сообщение «OSD Locked» («Экранное меню заблокировано»).
- 2. Чтобы отключить блокировку экранного меню, нажмите и удерживайте в течение около 10 секунд клавиши ENTER.

<Выключатель питания>

- 1. Чтобы заблокировать кнопку выключения питания, нажмите и удерживайте в течение около 10 секунд кнопки . При действующей блокировке монитор не может быть выключен нажатием на кнопку питания. При нажатии на кнопку выключения на экране появиться сообщение "Power Button Locked" («Кнопка выключения заблокирована»).
- 2. Чтобы отключить блокировку экранного меню, нажмите и удерживайте в течение около 10 секунд клавиши $\blacktriangleleft$ .

## **НАСТРОЙКИ ЭКРАНА**

Настройте изображение в соответствии с процедурами, описаными ниже, если используется аналоговый входной сигнал.

- Настройки экрана, описанные в руководстве, предназначены для уcтановки изображения и уменьшения мерцания или размытости при работе с компьютером.
- Монитор предназначен для работы с разрешением 1920 x 1080, причем при работе с меньшим разрешением может наблюдаться ухудшение характеристик изображения вследствие того, что при этом картинка автоматически растягивается на весь экран. Работа с монитором рекомендуется при разрешении 1920 x 1080.
- Отображаемый текст или линии могут быть искажены или иметь неоднородности по толщине, появляющиеся при увеличении экранного изображения.
- Настройку положения изображения или частоты рекомендуется проводить с помощью стандартных средств управления монитором, а не путем использования компьютерных программ или утилит.
- Настройки рекомендуется производить после прогрева дисплея, по меньшей мере, в течение 30 минут.
- После выполнения автонастройки (Auto Adjust), в зависимости от разрешения и синхронизации сигнала, может потребоваться проведение дополнительной корректировки.
- Автонастройка может работать некорректно при отображении картинки, отличающейся от Test.bmp (шаблон настройки экрана). В этом случае требуется ручная настройка.

Существyeт два способа настройки экранного изображения. Первым способом является автоматическая регулировка положения изображения, Синхр. Пикселей и фаза. Другой способ заключается в ручном проведении настроек.

Когда монитор подключается к новому компьютеру произведите автонастройку, иначе произойдет изменение разрешения. Если после выполнения автонастройки изображение на экране мерцает или размыто, или картинка не умещается на дисплее, то потребуется проведение ручной настройки. Обе настройки должны быть проведены с использованием шаблонов настройки (Test.bmp), которые можно найти на сайте (http://www.iiyama.com). В этом руководстве описана настройка монитора для работы с операционными системами Windows® OS.

- **Выберите оптимальное разрешение для изображения.**
- **Установите Test.bmp (шаблон настройки экрана) в качестве обоев рабочего стола.**

- Если вы не знаете, как сменить обои рабочего стола, обратитесь к соответствующей документации по операционной системе.
- $\blacksquare$  Test.bmp создан с разрешением 1280 х 1024. Установите положение изображения на дисплее в центрe рабочего стола, с помощью диалогового меню установки обоев.

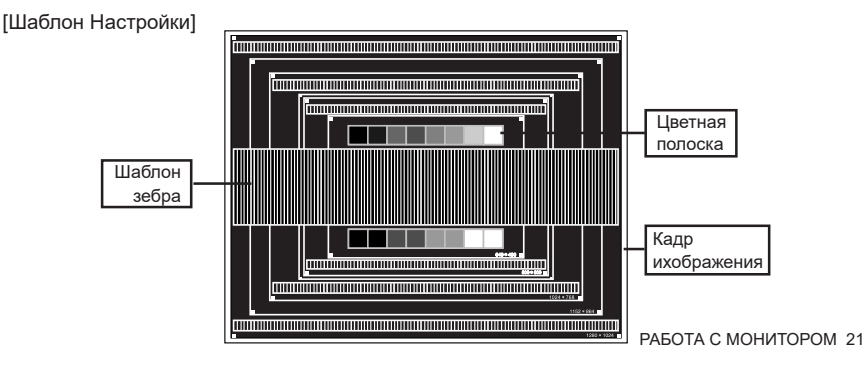

- **Нажмите кнопку АUTO (Настройка Геометрии).**
- **Если картинка мерцает, размыта или не умещается на экране, скорректируйте изображение вручную, применяя описанную ниже процедуру.**
- **Подстройте положение по вертикали (Верт. Позиция) таким образом, чтобы верх и низ картинки умещались на экране.**

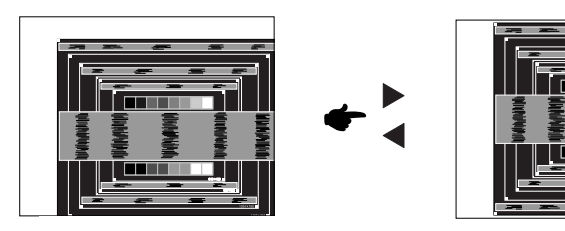

 **1) Подстройте положение по горизонтали (Горизонт. Позиция) таким образом, чтобы левая сторона картинки сместилась к левому краю экрана.**

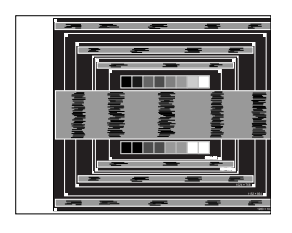

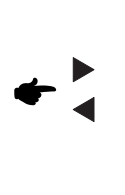

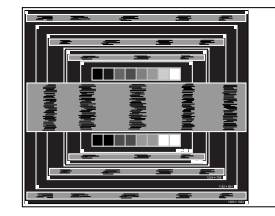

 **2) Растяните правый край картинки до правого края экрана с помощью настройки размера по горизонтали (Синхр. Пикселей).**

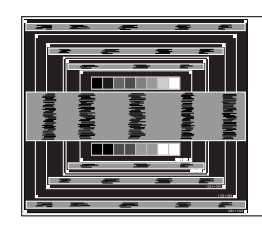

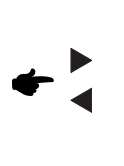

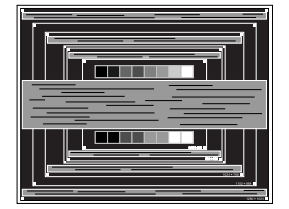

- Когда левая сторона рамки картинки уходит за левый край дисплея при настройке размера по горизонтали (Синхр. Пикселей), повторите шаги 1) и 2).
- Другим способом проведения корректировки синхронизации является корректировка вертикальных волнистых линий на шаблоне "зебра".
- Картинка может мерцать при проведении настройки размера по горизонтали (Синхр. Пикселей), горизонтального положения (Горизонт. Позиция) и вертикального положения (Верт. Позиция).
- Если после проведения настройки размера по горизонтали (Синхр. Пикселей) кадр изображения больше или меньше, чем область отображения дисплея, повторите шаги, начиная с $(3)$ .

 **Для корректировки горизонтальной волнистости, мерцания или размытости на шаблоне "зебра", используйте точную настройку (Фаза).**

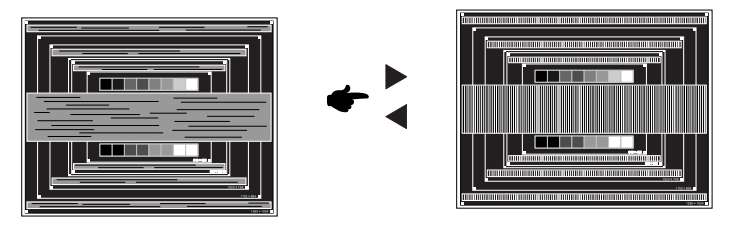

- Если на части экрана остается сильное мерцание или видны искажения, повторите настройки шага  $(6)$  и  $(7)$  для корректировки размера по горизонтали (Синхр. Пикселей). Если искажения или мерцание все еще остаются, то установите частоту регенерации 60 Гц и повторите корректировку с шага  $(3)$ .
- Скорректируйте горизонтальное положение (Горизонт. Позиция) после проведения точной настройки, если горизонтальное положение уходит за пределы области регулировки.
- **По окончании настройки размера и точной настройки скорректируйте яркость (Яркость) и цветовую настройку (Цвет) для получения приемлемой картинки. Теперь можно сменить обои рабочего стола на те, что у вас были установлены ранее.**

## **ФУНКЦИЯ УПРАВЛЕНИЯ ЭНЕРГОПОТРЕБЛЕНИЕМ**

Регулирование потребления электроэнергии данного изделия соответствует всем требованиям энергосбережения VESA DPMS. Когда ваш компьютер не используется, монитор автоматически снижает расход энергии, необходимой для его функционирования.

Чтобы использовать эту возможность, монитор должен быть подключен к компьютеру, совместимому с VESA DPMS. Режим регулирования потребления электроэнергии описан ниже. Необходимые настройки, включая установки таймера, должны производиться на компьютере. Информацию по конфигурированию этих настроек можно почерпнуть из руководства к вашей операционной системе.

#### **Режим управления потреблением электроэнергии**

При исчезновении поступающих от компьютера сигналов вертикальной и горизонтальной разверток, монитор входит в режим энергосбережения, при котором потребление электроэнергии уменьшается до уровня менее 0.5 Вт. Экран темнеет, индикатор подачи питания начинает светиться оранжевым цветом. Возврат из режима энергосбережения происходит через несколько секунд после нажатия любой клавиши на клавиатуре или движения мышью.

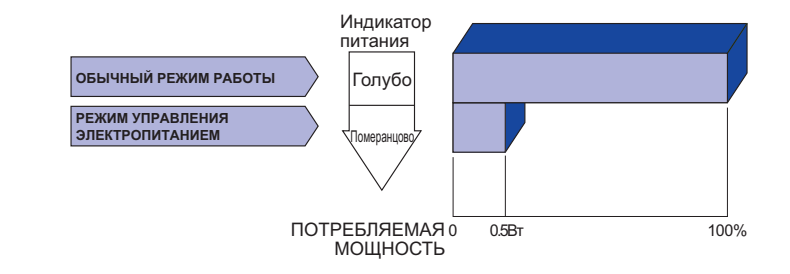

# **РҮССКИЙ**

- Даже находясь в режиме энергосбережения, монитор потребляет энергию. Во избежание бесполезного расходования энергии отключайте монитор, нажимая на клавишу питания каждый раз, когда монитор подолгу не используется, например, ночью и по выходным.
- Вполне возможно, что видеосигнал все таки поступает от компьютера, хотя сигналы вертикальной и горизонтальной разверток отсутствуют. В подобном случае ФУНКЦИЯ УПРАВЛЕНИЯ ЭНЕРГОПОТРЕБЛЕНИЕМ может работать некорректно.

# **УСТРАНЕНИЕ НЕИСПРАВНОСТЕЙ**

Если монитор работает неправильно, просьба соблюдать следующую последовательность операций для возможного решения задачи.

- 1. Выполните регулировки, описанные в разделе РАБОТА С МОНИТОРОМ, в зависимости от вашей проблемы. Если изображение не появилось, см. п. 2.
- 2. Обратитесь к нижеприведенной таблице, если вы не можете найти подходящий пункт настройки в разделе РАБОТА С МОНИТОРОМ или если проблему не удается устранить.
- 3. Если вы столкнулись с проблемой, которая не описана ниже, или не можете устранить ее причину, выключите монитор и обратитесь за помощью к вашему дилеру или в сервисный центр iiyama.

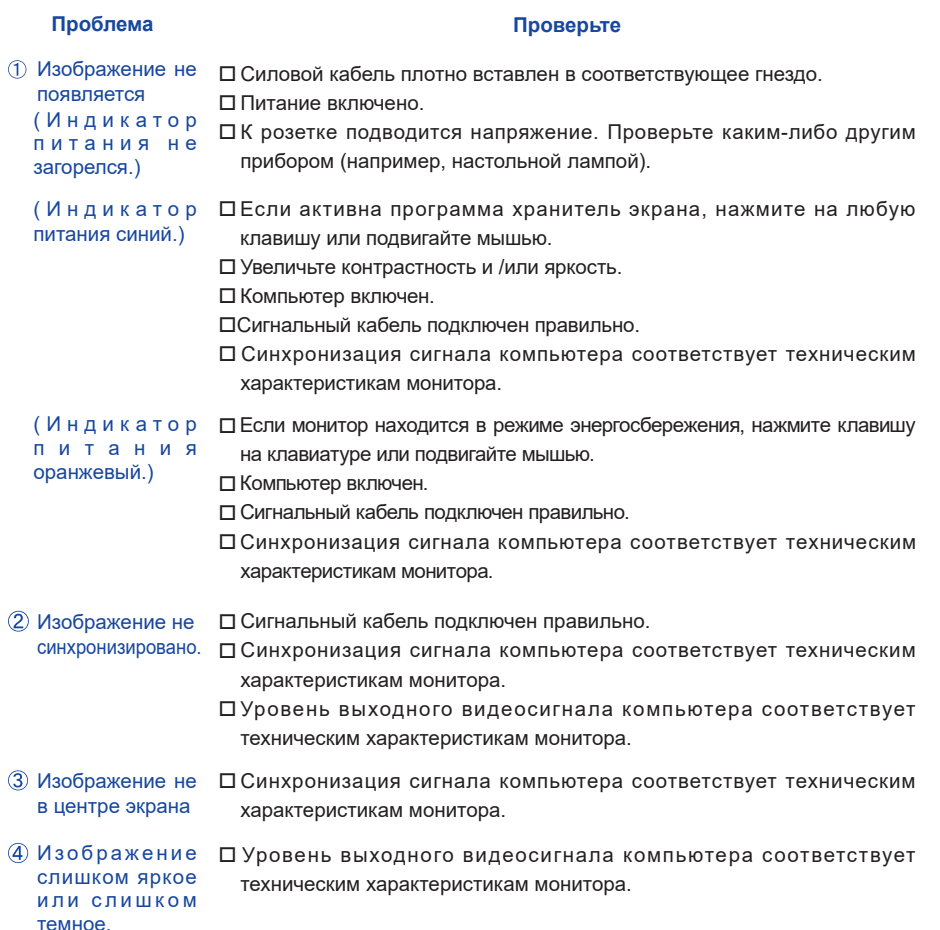

#### **Проблема Проверьте (5) Изображение**  дрожит. Напряжение питания соответствует тех. характеристикам монитора. Синхронизация компьютера соответствует техническим характеристикам монитора. Нет звука. Аудиооборудование включено (компьютер и т.д.). Правильно подключен аудиокабель. Включен регулятор громкости . Режим Mute (отключение звука) выключен. Выходной уровень аудиосигнала, выдаваемый аудиооборудованием, находится в пределах спецификаций монитора. Выходной уровень аудиосигнала, выдаваемый аудиооборудованием, находится в пределах спецификаций монитора. Аудиокабель подключен правильно. Звук слишком громкий или слишком тихий Прослушиваются странные шумы.

# **ИНФОРМАЦИЯ ОБ УТИЛИЗАЦИИ**

Для наилучшей защиты окружающей среды не выбрасывайте ваш монитор.

Посетите наш вебсайт www.iiyama.com/recycle для получения указаний об утилизации монитора.

## **ПРИЛОЖЕНИЕ**

Допускаются изменения дизайна и характеристик.

## **СПЕЦИФИКАЦИИ : ProLite XB2483HSU**

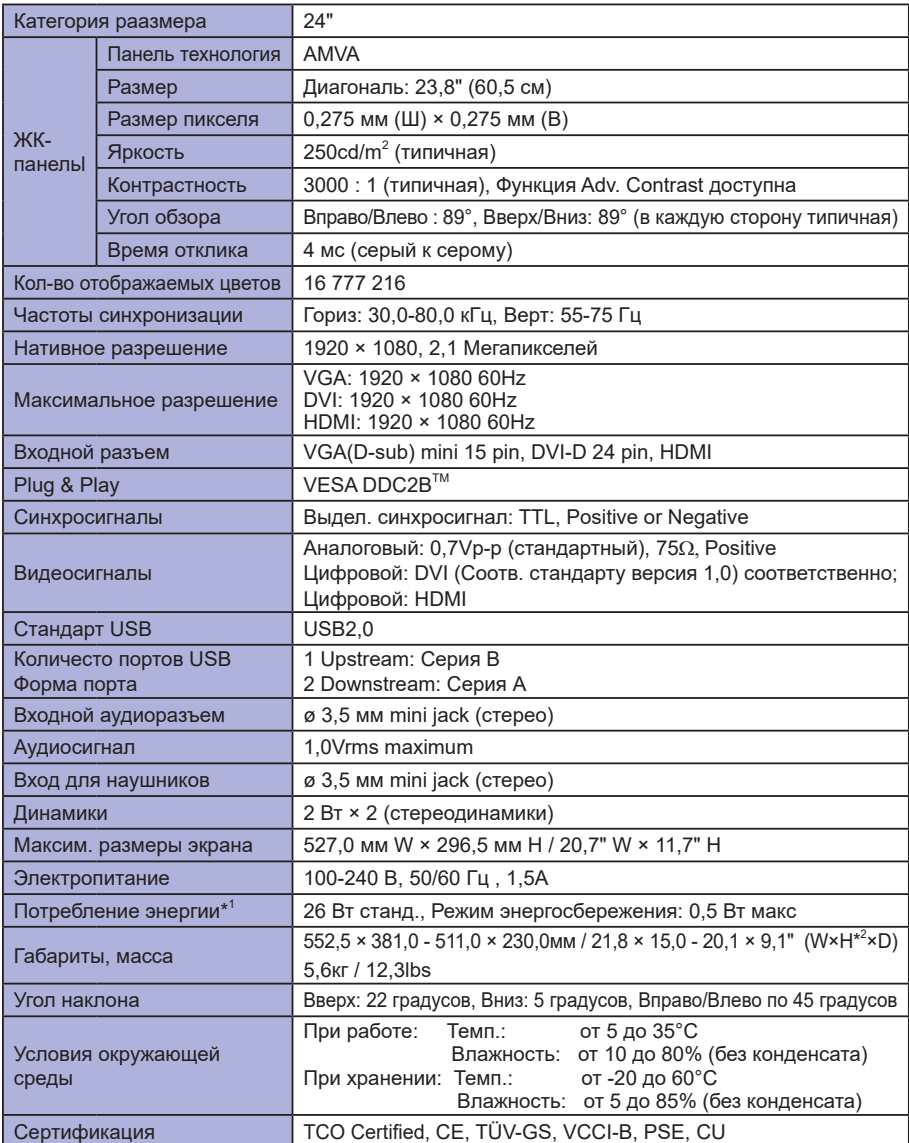

## **ПРИМЕЧАНИЕ**

**\* 1** перифиерийный устройства USB / устройства Аудио не подключены.

**\* 2** Высота монитора без подставки.

## **СПЕЦИФИКАЦИИ : ProLite X2483HSU**

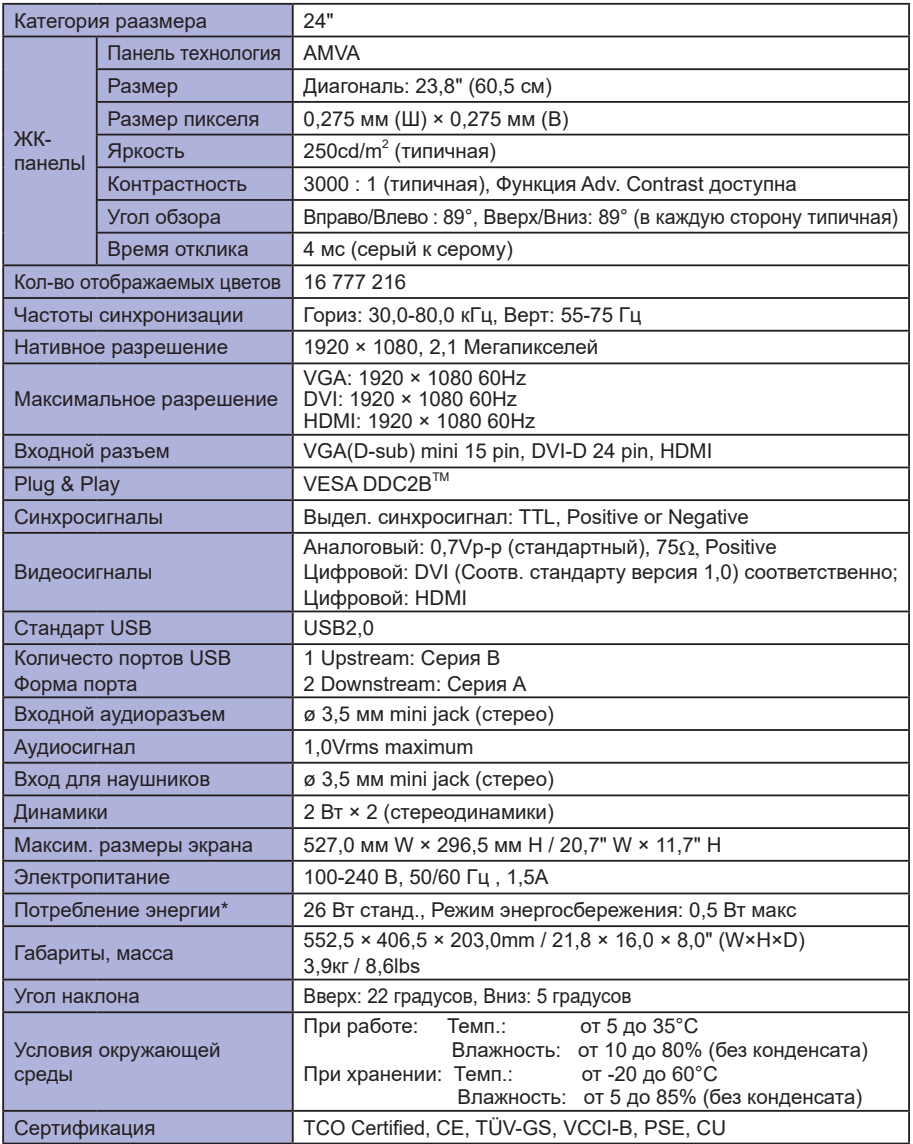

**ПРИМЕЧАНИЕ \*** перифиерийный устройства USB / устройства Аудио не подключены.

## **РАЗМЕРЫ : ProLite XB2483HSU**

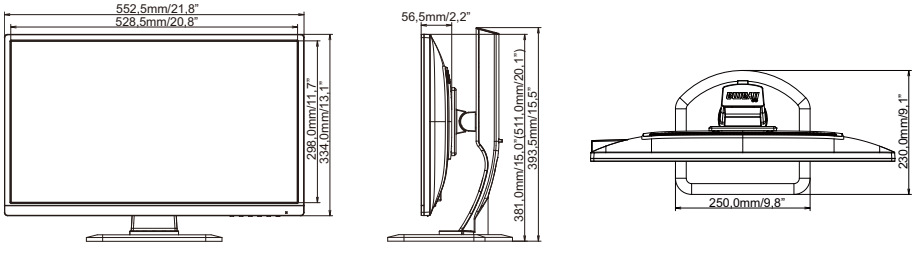

( ) : Максимальныая область регулировки

## **РАЗМЕРЫ : ProLite X2483HSU**

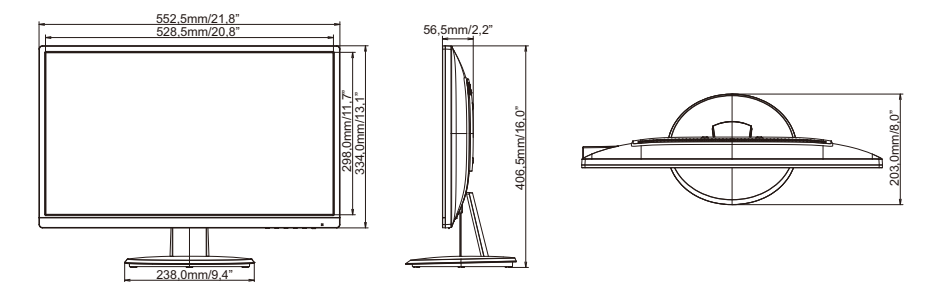

## **ПОДДЕРЖ. РЕЖИМЫ СИНХРОНИЗАЦИИ**

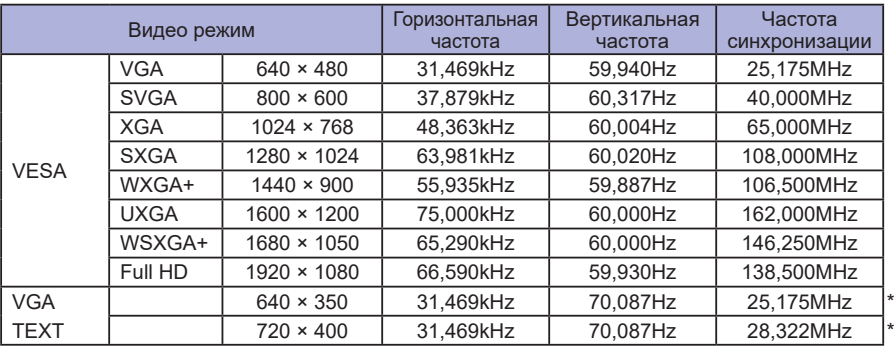

**ПРИМЕЧАНИЯ \*** Входы DVI не совместимы